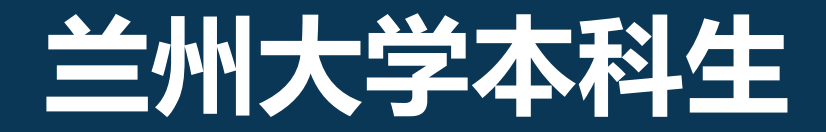

# **网上评教操作流程说明**

教务处

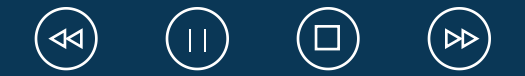

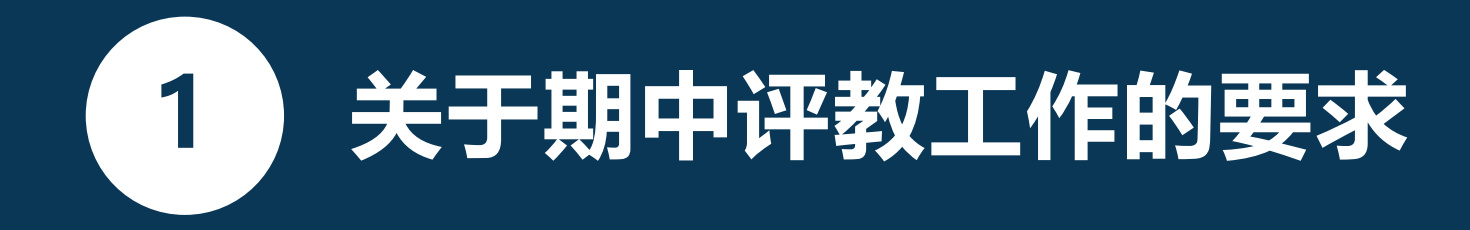

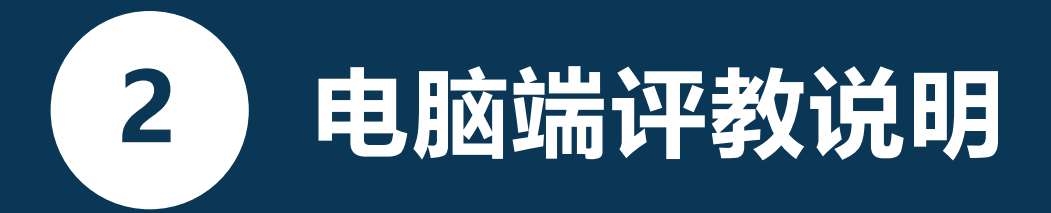

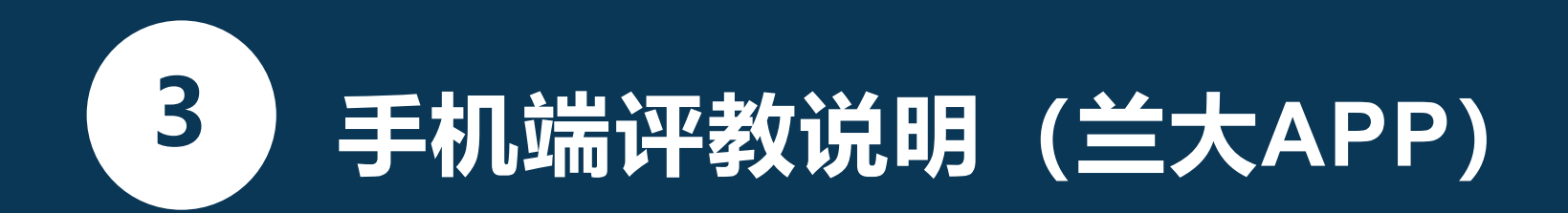

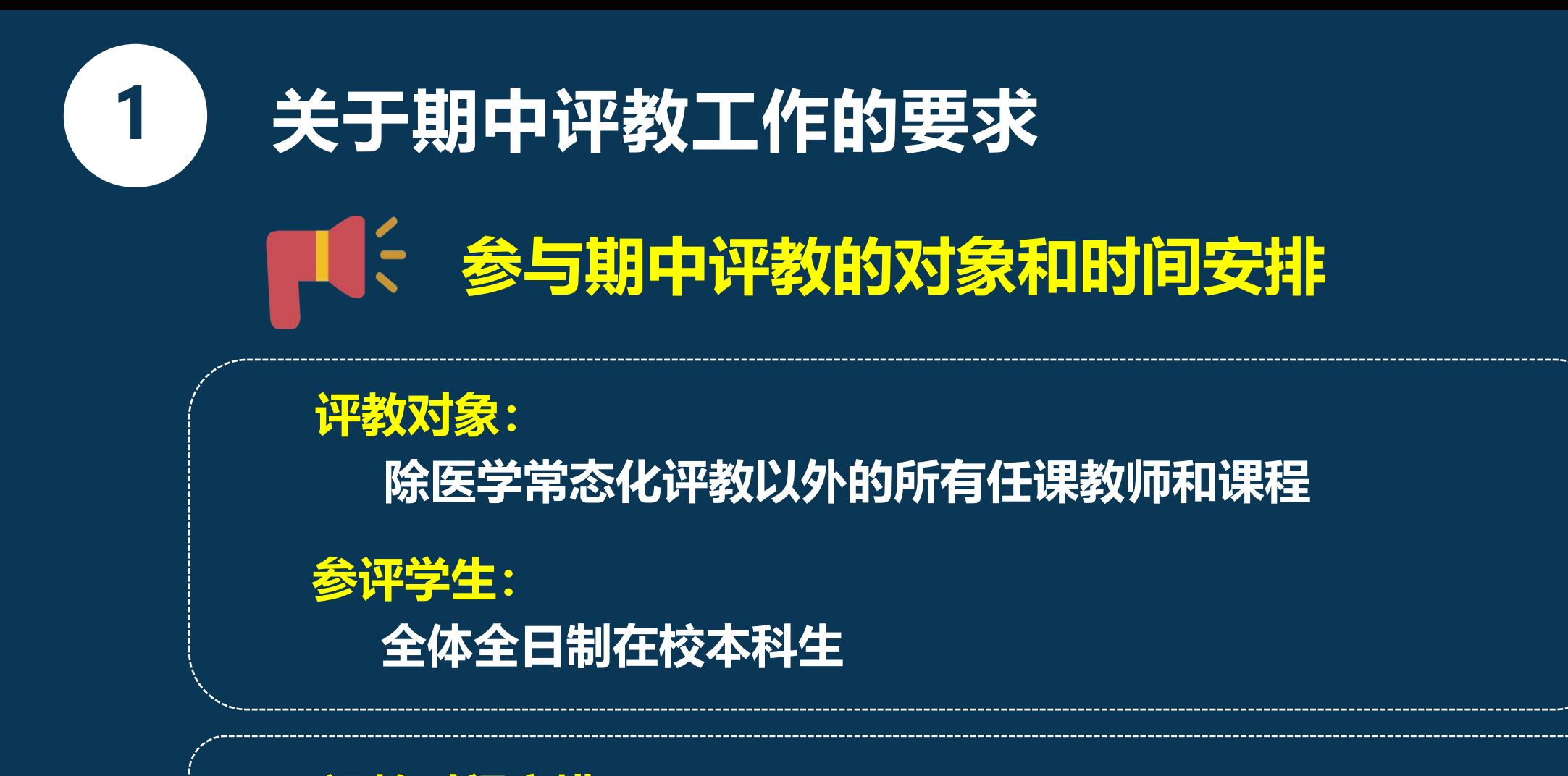

**评教时间安排** Ø **2024年 4月29日(周一)—5月9日(周四)**

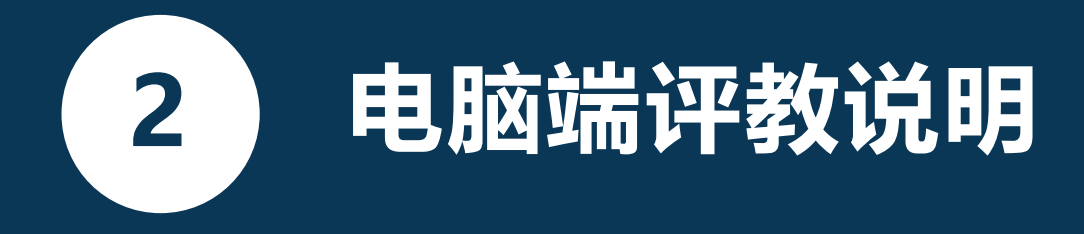

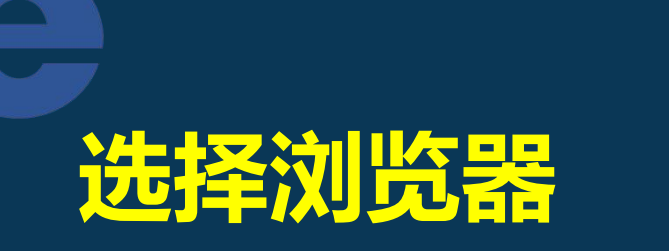

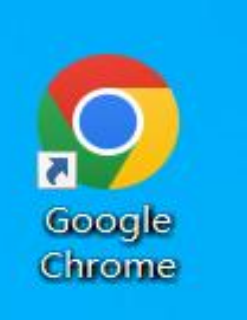

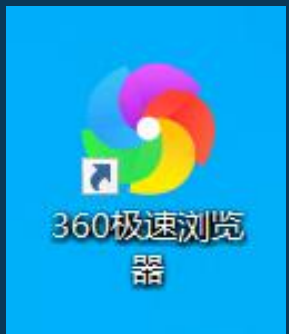

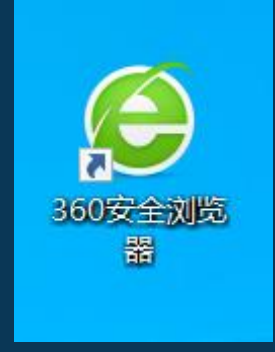

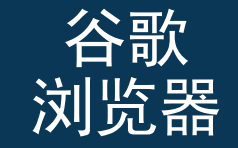

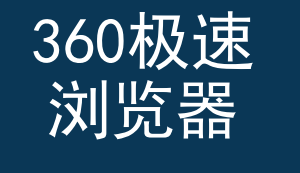

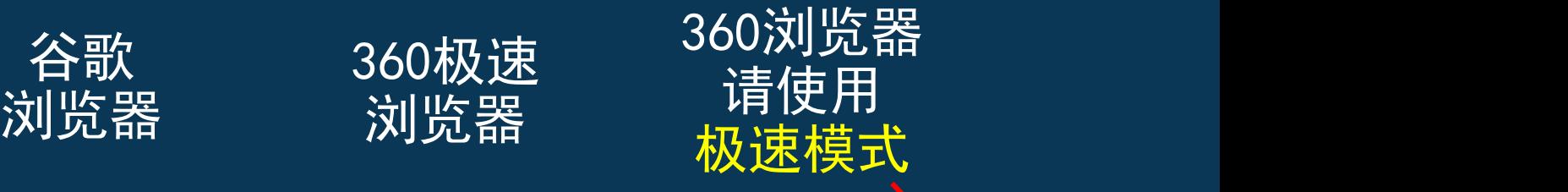

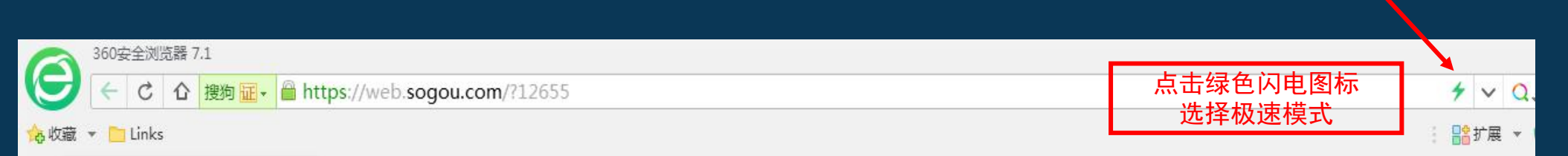

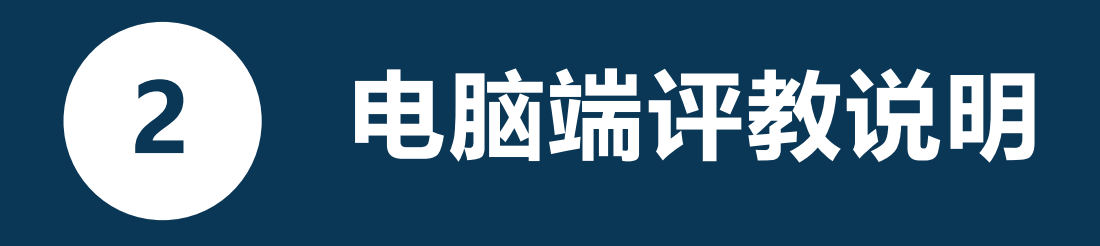

## **登录兰州大学个人工作台**

#### 登录网址: my. Izu. edu. cn

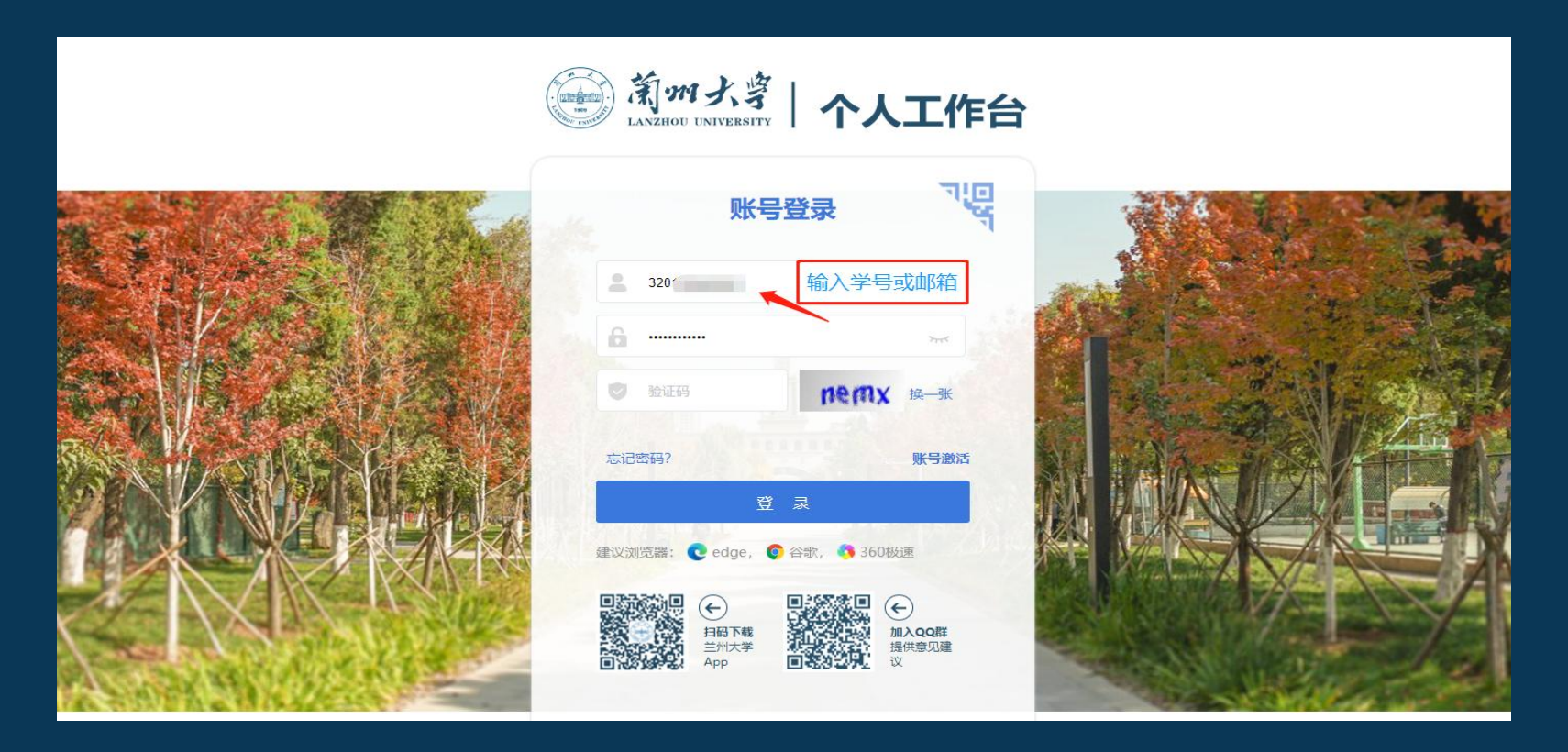

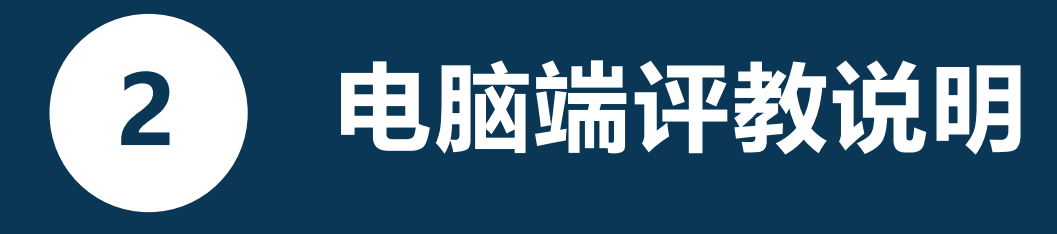

(第一步)登录个人工作台页面——选择"本科质量监测"

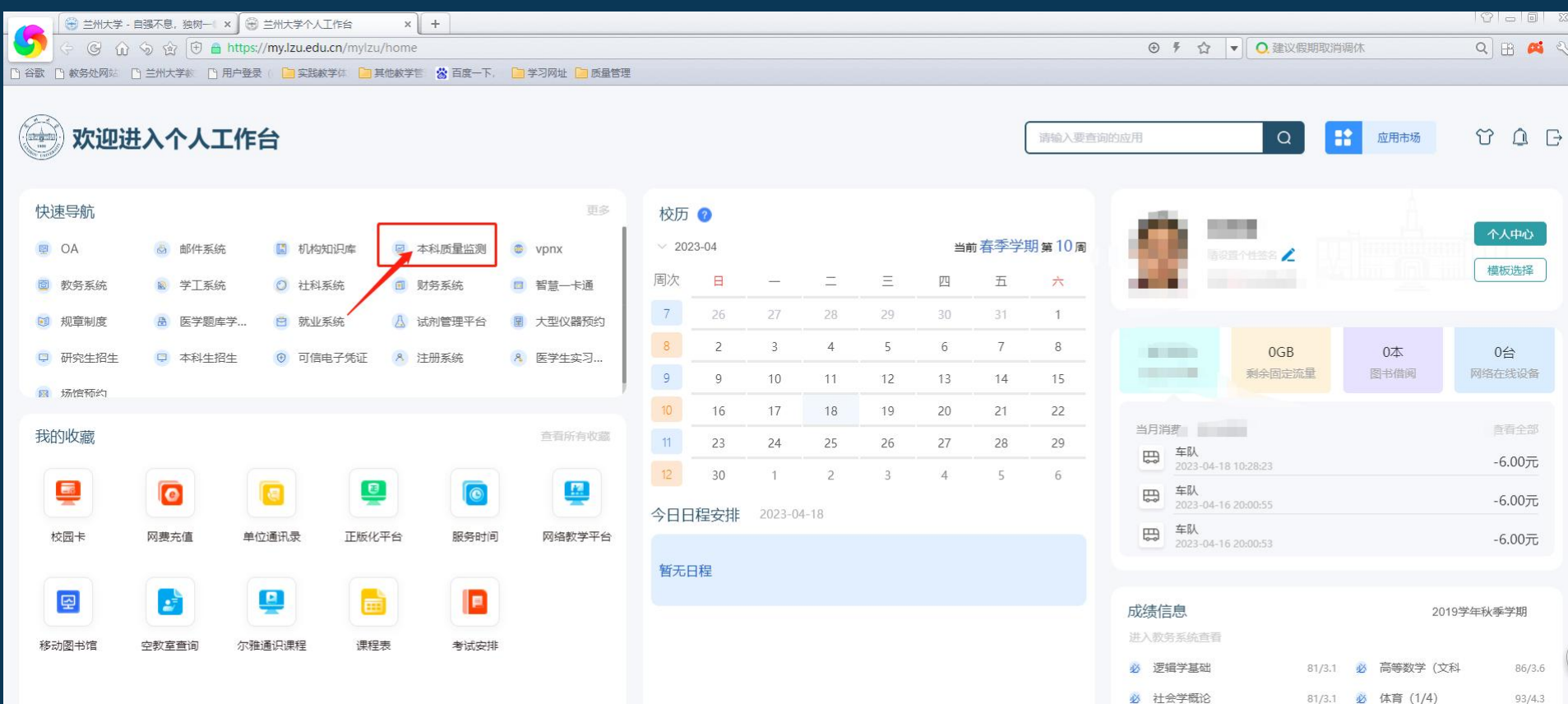

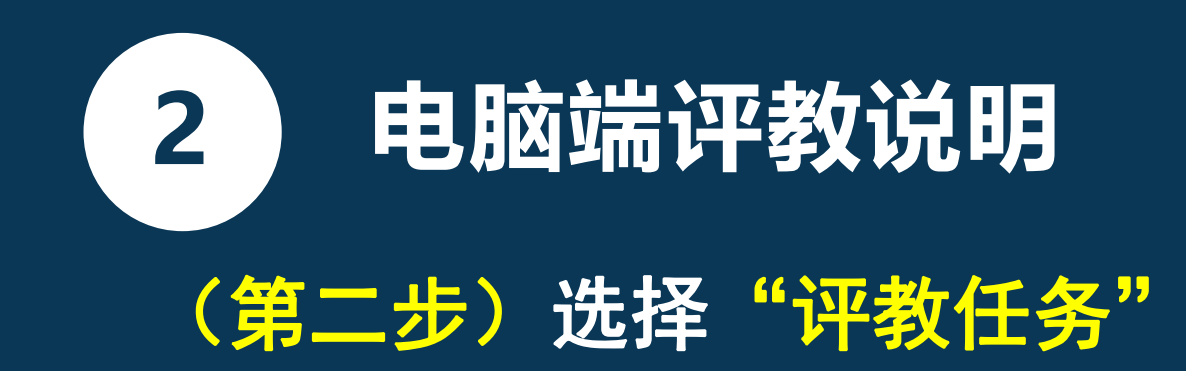

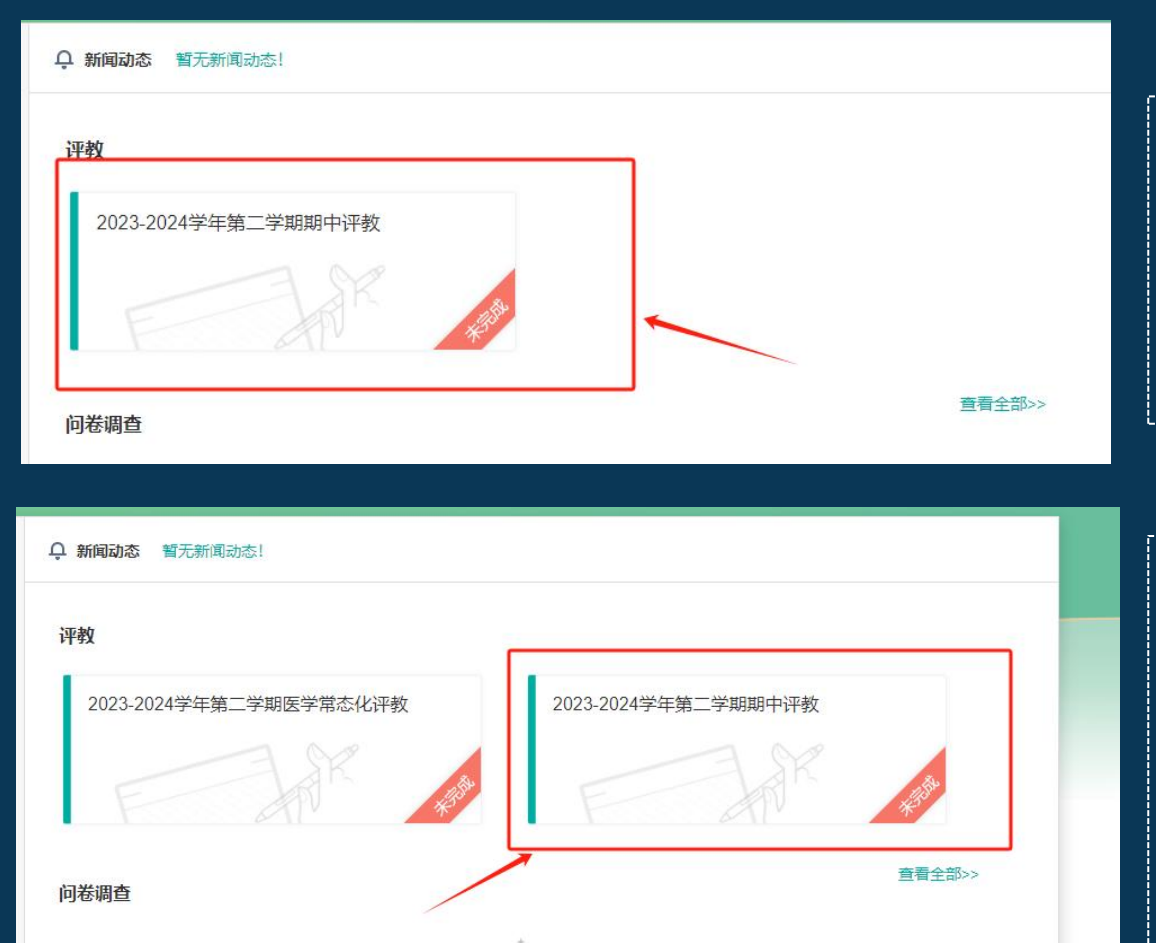

评教界面 请选择"**2023-2024**学年第二学期期中评教" 并在规定时间内进行评教

个别同学的评教界面 **——**两个"评教任务" 本次评教需要对非"医学常态化"评教的课程 评教,请选择界面右侧 "**2023-2024**学年第二学期 期中评教"任务并进行评教。

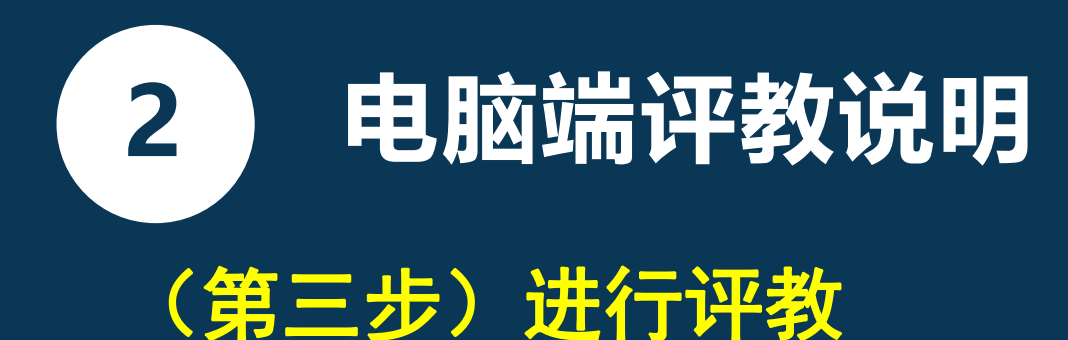

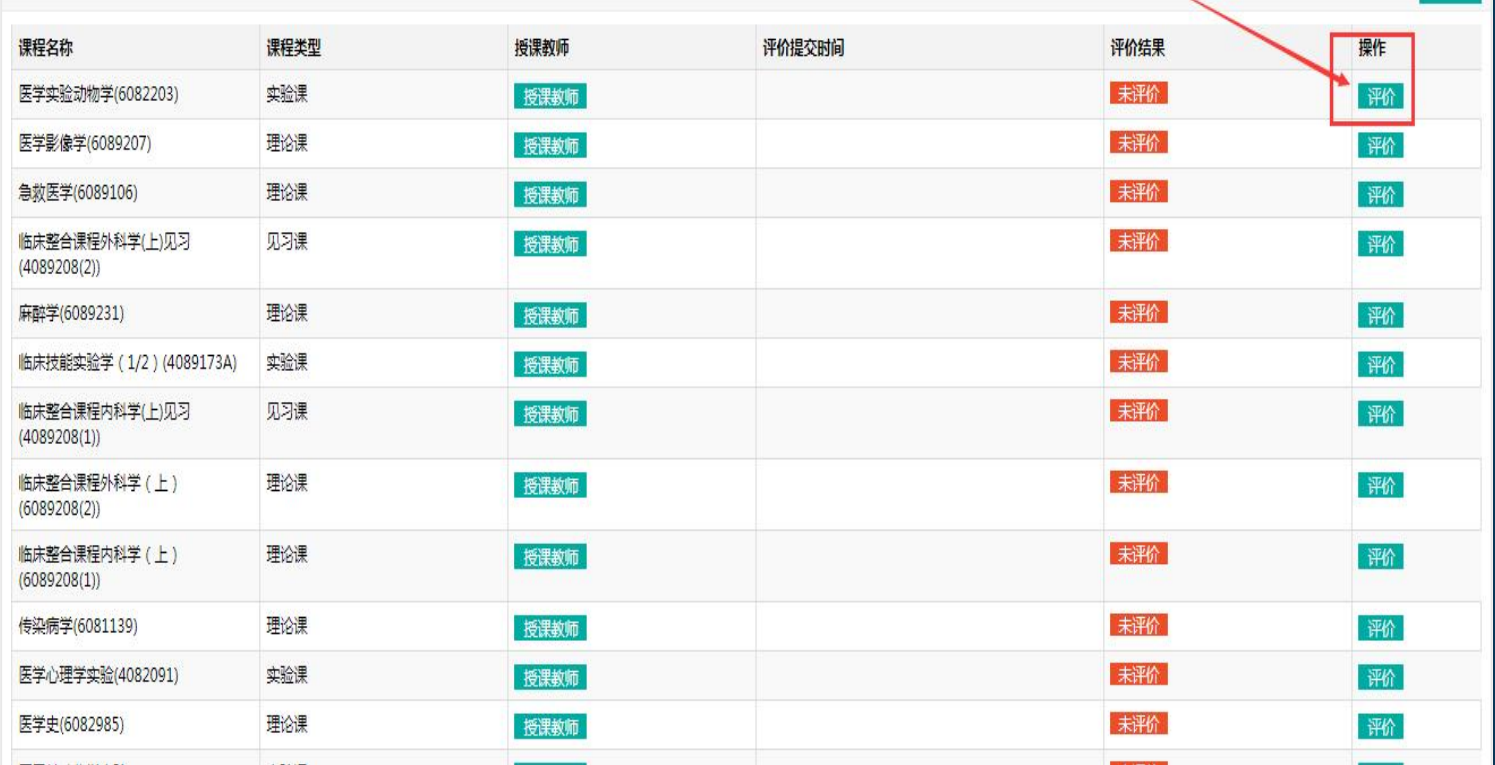

**选择页面右侧,课程对应 的"评价"键进行评教 理论课、实验课、见习课 评价指标不同,请结合具 体评价项内容进行评教**

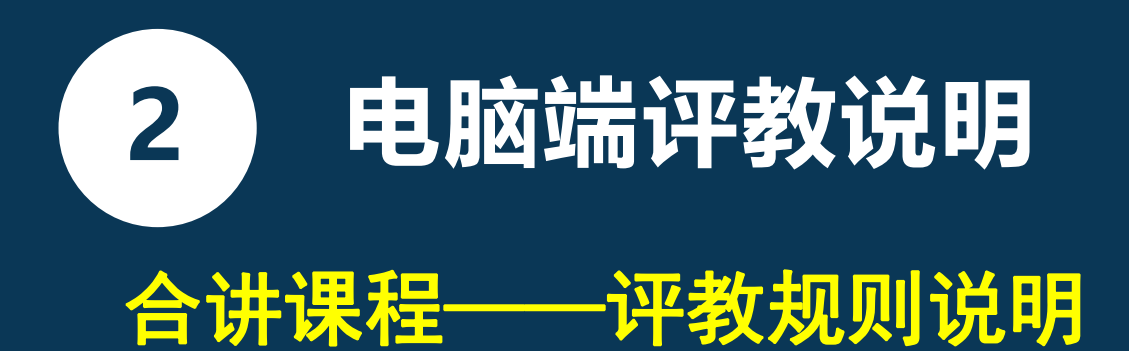

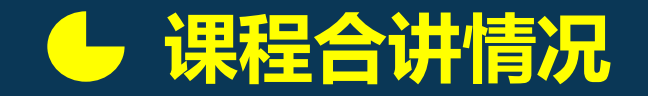

Ø 先查看课程授课教师人数,若授课教师人数**>3,** 需先对该课程所有授课教师的整体情况进行评教, 其次选择其中3名授课教师进行评教,对教师的评 教数据最少为3条,本课程的评教任务完成。

Ø 若课程授课教师人数**≤3**,无需对课程整体授课 情况进行评教,但需对该课程下的所有老师进行 评教,本课程的评教任务完成。

### 授课教师人数 >3 的情况

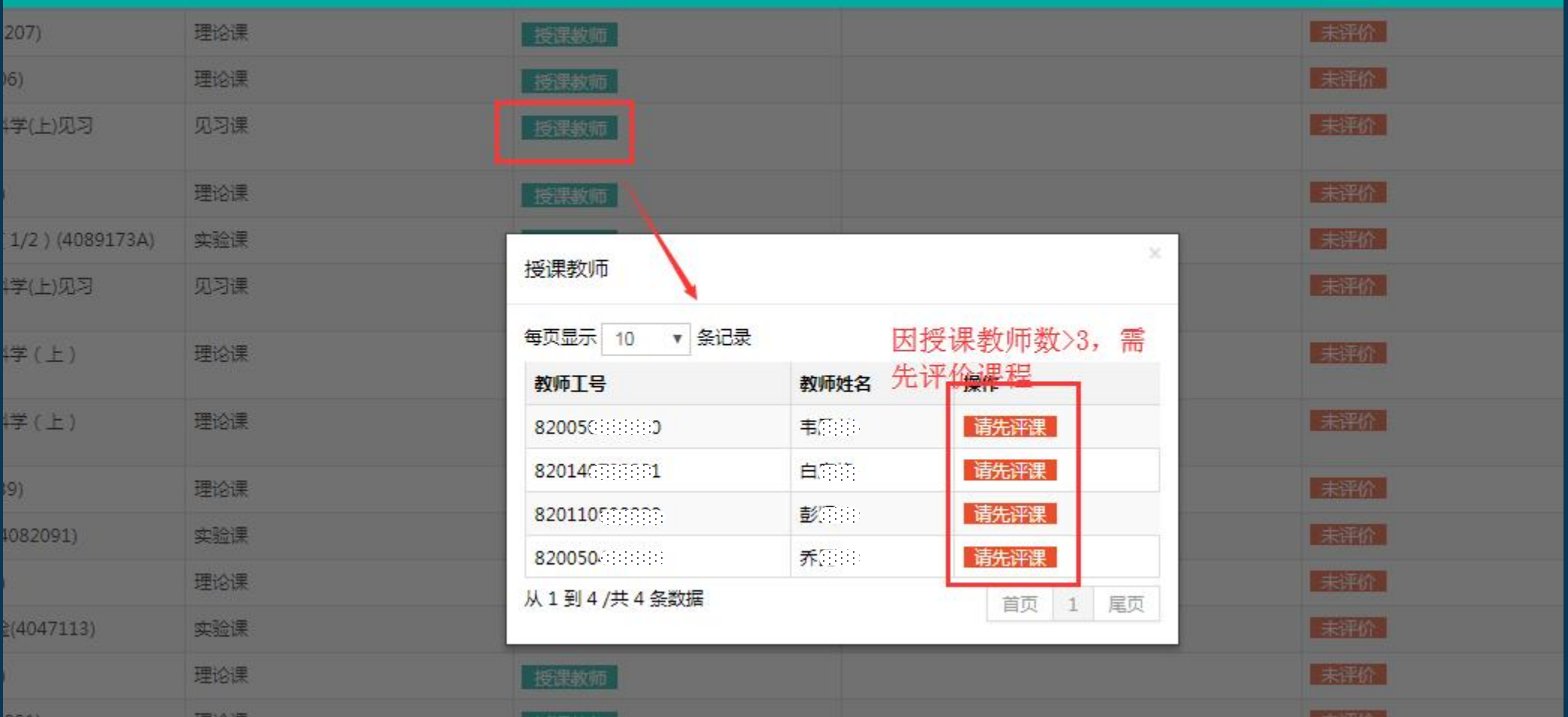

#### 授课教师人数 ≤3 的情况

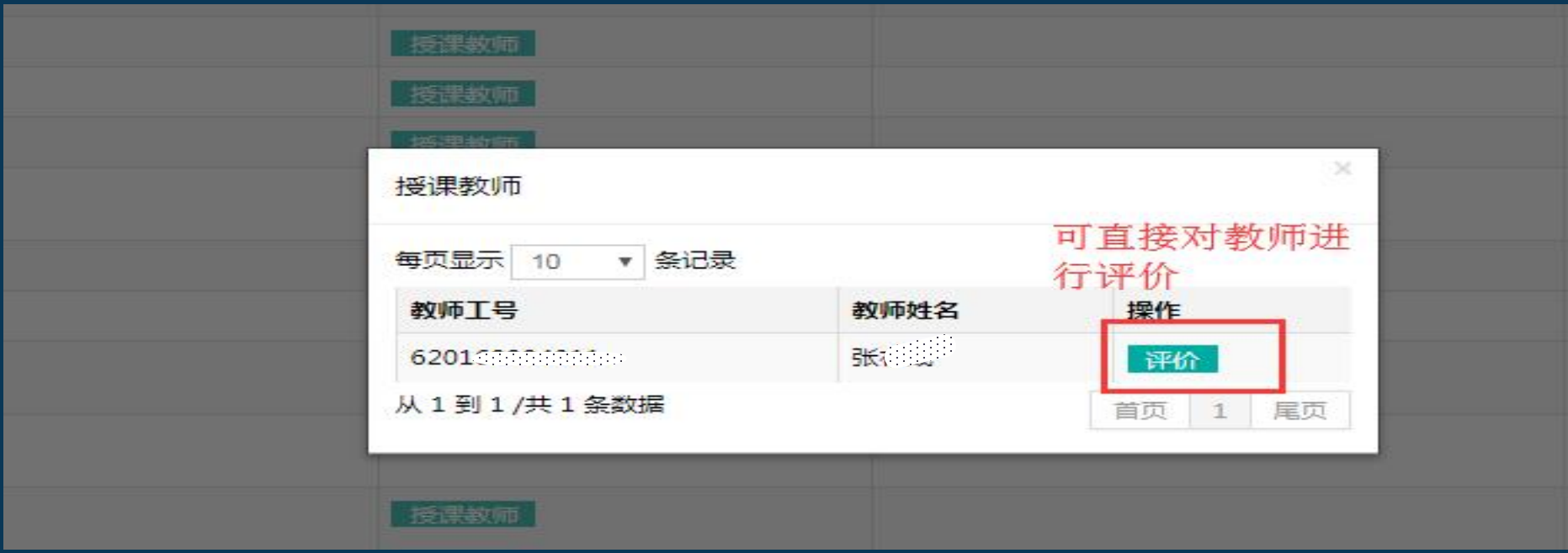

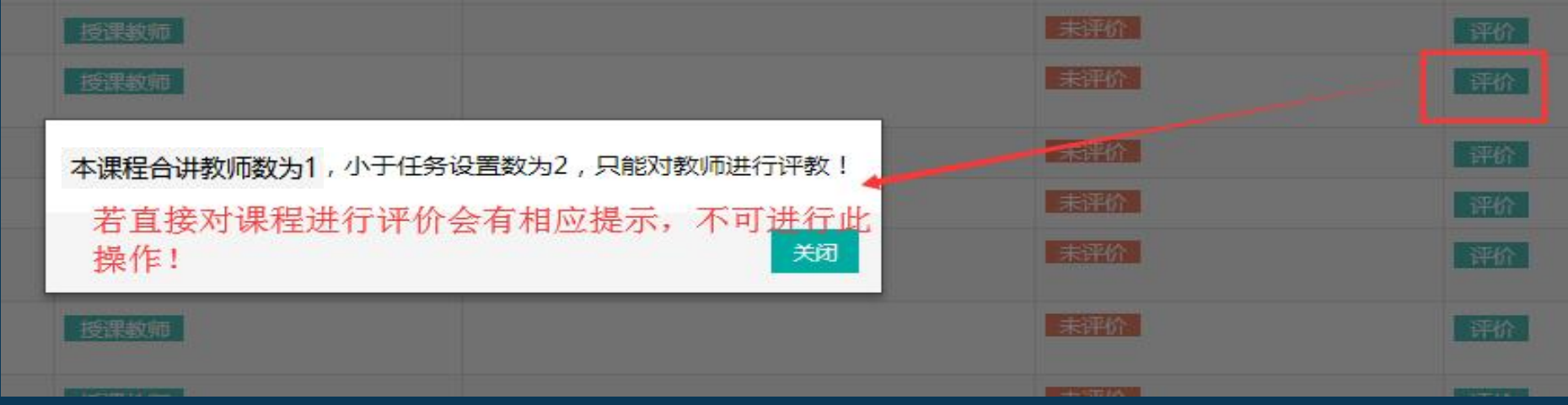

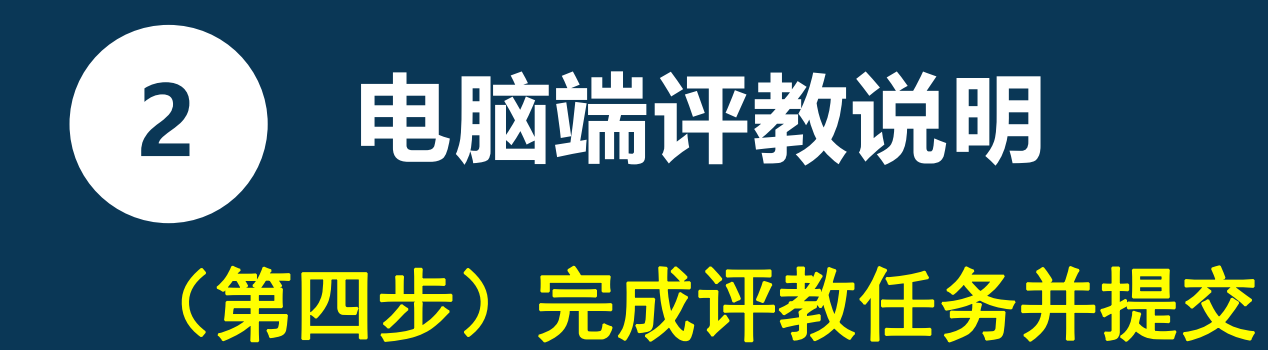

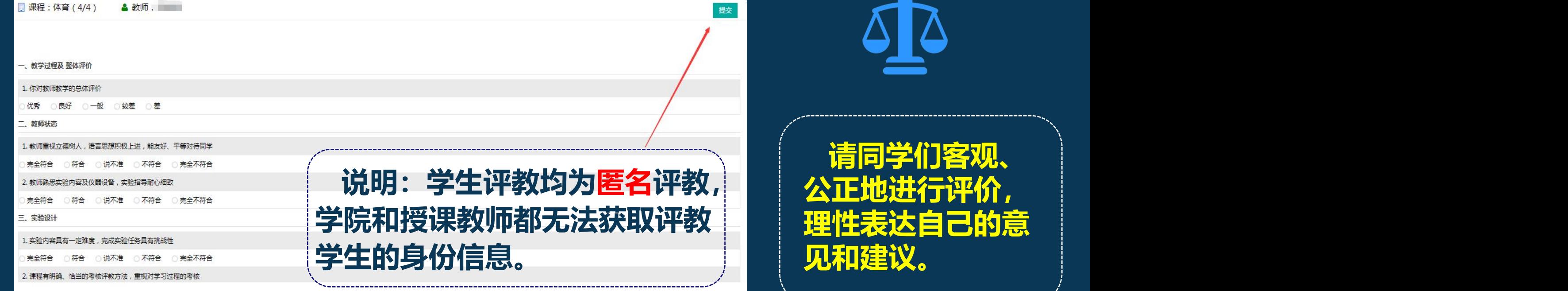

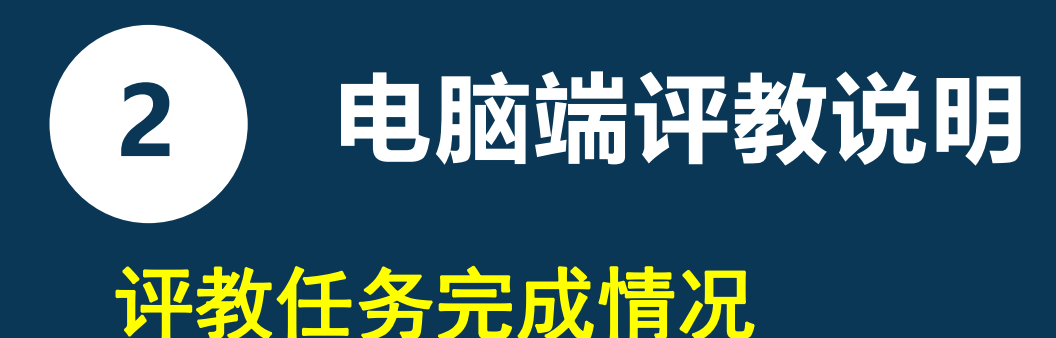

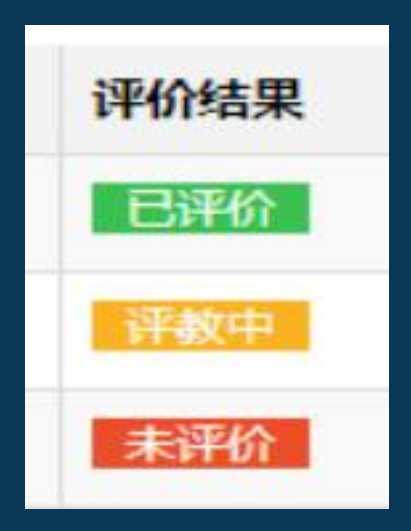

#### 评价结果说明:

- •未评价:指未对该课程及课程下的授课教师进行 任何操作
- •进行中:指对该课程及课程下的教师进行了评价 操作,但未完成该课程的评价任务
- 已评价: 指对该课程及课程下的教师按照评价标 准完成了评教

**商鼎软件 手机端评教说明(兰大APP SHANGDINGSOFT 3 )**

#### 手机端登录界面

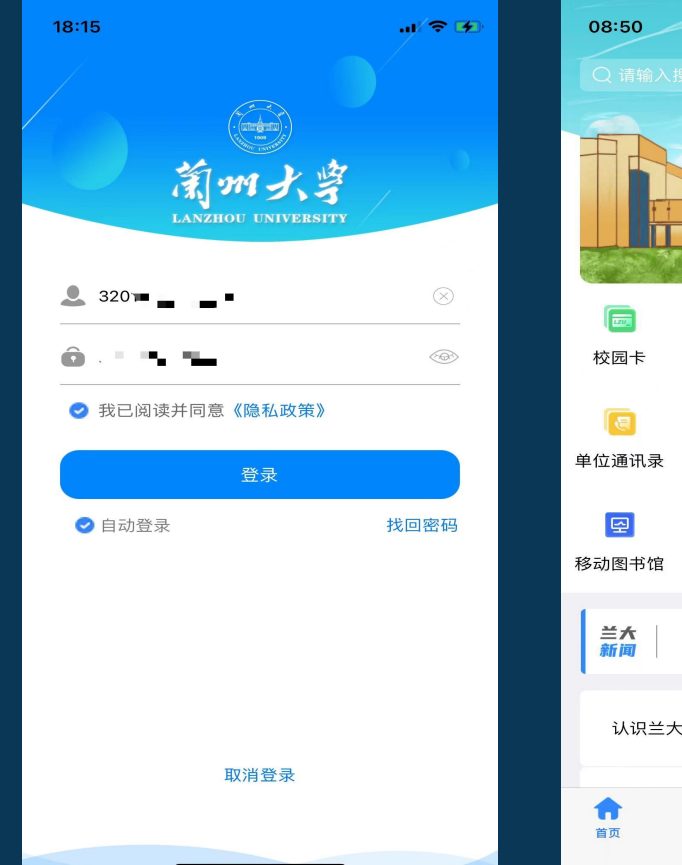

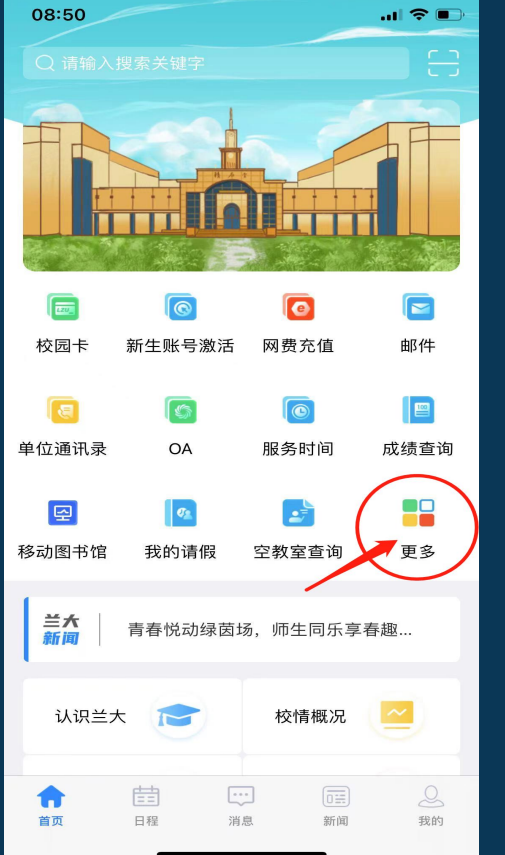

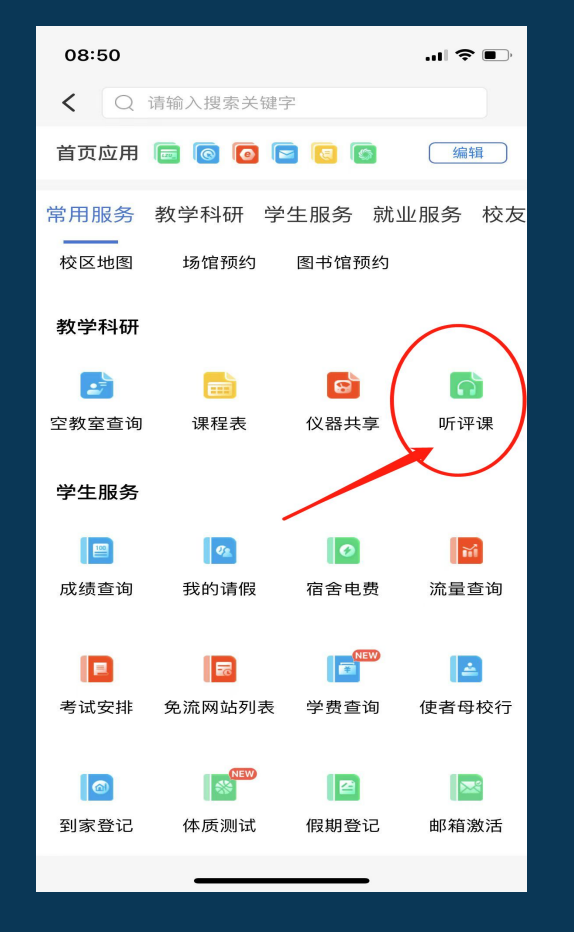

#### 登录**"**兰州大学**"**APP 依次点击

Ø "更多" Ø "听评课" Ø "学生评教"

### 手机端评教流程演示(一)

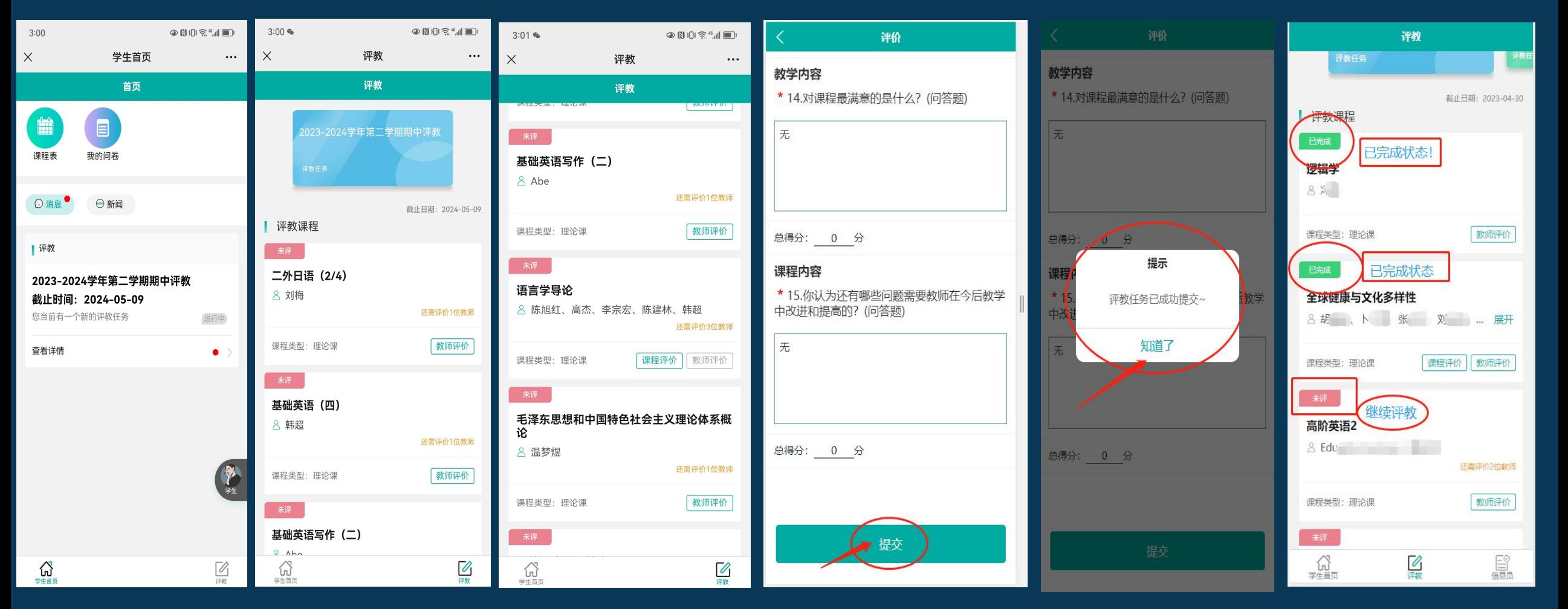

# **商鼎软件 手机端评教说明(兰大APP SHANGDINGSOFT 3 )**

#### 手机端评教流程演示(二)

 关于"合讲教师"评教规则,评教结果提 及情况等说明, 请参考电脑端评教说明。

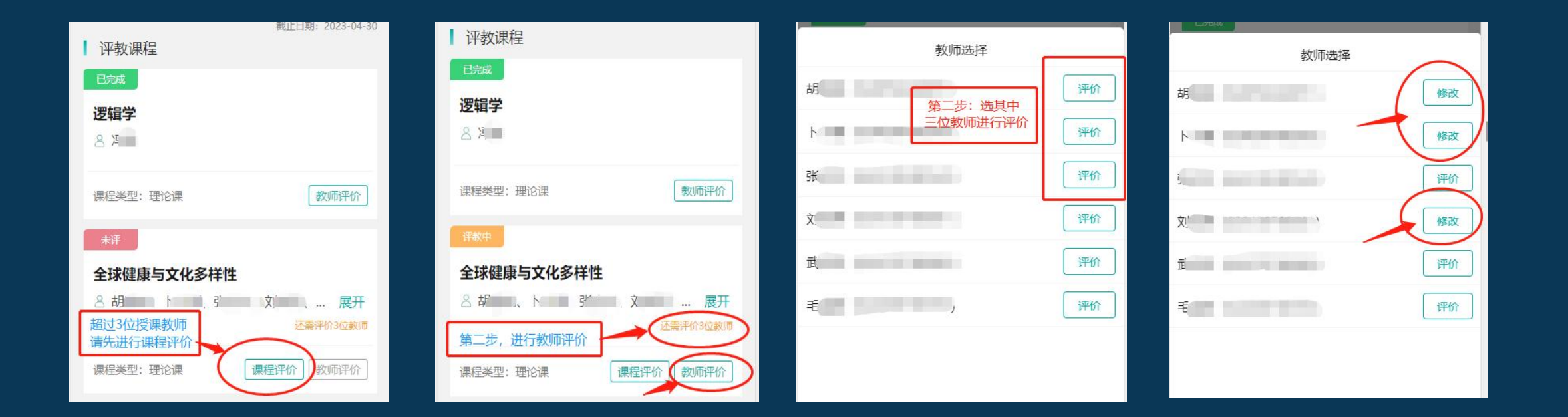

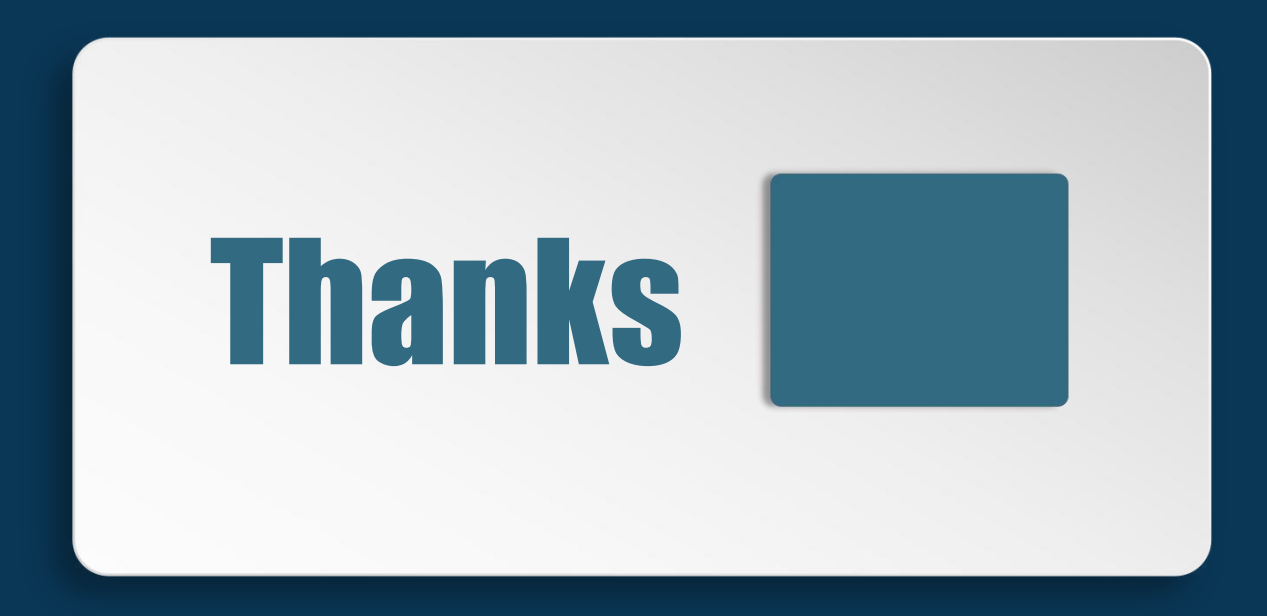